# **Configurazione e registrazione dell'analisi di Jabber E911**

### **Sommario**

Introduzione **Prerequisiti Requisiti** Componenti usati Configurazione Configurazione di base del numero E911 Implementazione Verifica Analisi log Risoluzione dei problemi

## **Introduzione**

In questo documento viene descritta l'installazione di E911 Jabber e viene eseguita un'analisi del comportamento di Jabber quando vengono composti numeri di emergenza o 911 dal softphone.

## **Prerequisiti**

### **Requisiti**

Cisco raccomanda la conoscenza di:

- Configurazione di Cisco Unified Communications Manager.
- Nozioni base sui protocolli SIP.
- Routing di base delle chiamate su CUCM.

### **Componenti usati**

Il documento può essere consultato per tutte le versioni software o hardware.

Le informazioni discusse in questo documento fanno riferimento a dispositivi usati in uno specifico ambiente di emulazione. Su tutti i dispositivi menzionati nel documento la configurazione è stata ripristinata ai valori predefiniti. Se la rete è operativa, valutare attentamente eventuali conseguenze derivanti dall'uso dei comandi.

### **Configurazione**

### **Configurazione di base del numero E911**

La funzionalità RWEC (Remote Worker Emergency Calling) consente di fornire un supporto affidabile per le chiamate di emergenza ai lavoratori remoti con connessioni VPN (Virtual Private Network) remote. Le chiamate di emergenza dagli utenti fuori sede vengono indirizzate al PSAP (Public Safety Answering Point) e a ogni chiamata vengono fornite informazioni sulla posizione fornite dagli utenti.

È necessario configurare Intrado (un'applicazione di terze parti) su Cisco Emergency Responder prima di configurare la funzione RWEC. Per informazioni su come configurare Intrado su Cisco Emergency Responder, consultare la [Guida all'amministrazione di Cisco Emergency Responder](/content/en/us/support/unified-communications/emergency-responder/products-maintenance-guides-list.html).

Passaggio 1. Configurare l'utente come lavoratore remoto:

- 1. Selezionare Cisco Unified CM Administration > Device > Phone (Amministrazione Cisco Unified **CM > Dispositivo > Telefono).**
- 2. Immettere i criteri di ricerca appropriati per trovare il telefono e fare clic su Trova. Verrà visualizzato un elenco di telefoni che soddisfano i criteri di ricerca.
- Selezionare il **telefono** per il quale si desidera configurare RWEC. Viene visualizzata la finestra 3. Phone Configuration (Configurazione telefono).
- Dalla sezione Device Information (Informazioni dispositivo), selezionare l'**ID utente** appropriato 4. dall'elenco a discesa **Owner User ID (ID utente proprietario)** e selezionare la casella di controllo Require off-premise location (Richiedi ubicazione fuori sede).
- 5. Fare clic su **Salva**.

Passaggio 2. Specificare una route alternativa per le chiamate di emergenza

- 1. Selezionare Cisco Unified CM Administration > System > Service Parameters (Amministrazione Cisco Unified CM > Sistema > Parametri servizio).
- 2. Dall'elenco a discesa Server, selezionare un **server**.
- Dall'elenco a discesa Servizio, selezionare **Cisco CallManager**. Viene visualizzata la finestra 3. Configurazione dei parametri di servizio.
- 4. Nella sezione Parametri a livello di cluster (Chiamate di emergenza per la posizione fuori sede richiesta), specificare la **destinazione alternativa per la chiamata di emergenza**.
- 5. Specificare uno **spazio di ricerca chiamate alternative** per la **chiamata di emergenza**.
- 6. Fare clic su **Salva**.

Passaggio 3. Configurare il server applicazioni

**Nota**: è necessario configurare il server applicazioni in modo che il proxy E911 comunichi con Cisco Emergency Responder. Il proxy E911 viene utilizzato per indirizzare gli utenti verso il server applicazioni dove si trovano i dati relativi al dispositivo.

- 1. Selezionare Cisco Unified CM Administration > System > Application Server (Amministrazione Cisco Unified CM > Sistema > Server applicazioni).
- 2. Fare clic su **Aggiungi nuovo**. Viene visualizzata la finestra Server applicazioni.
- 3. Dall'elenco a discesa Tipo di server applicazioni selezionare **Gestione posizione CER**.
- 4. Fare clic su **Avanti.**
- 5. Nel campo Nome, specificare un **nome** per identificare il server applicazioni da configurare.
- 6. Nel campo Indirizzo IP, specificare l'**indirizzo IP** del server da configurare.
- Dall'elenco Utenti applicazioni disponibili, selezionare l'**utente** dell**'applicazione** e fare clic sulla 7. freccia Giù.
- 8. Nel campo URL utente finale immettere un URL per gli utenti finali associati a questo server applicazioni.
- 9. Fare clic su **Salva**.

Passaggio 4. Configura messaggi E911

- 1. Selezionare Cisco Unified CM Administration > System > E911 Messages (Amministrazione Cisco Unified CM > Sistema > Messaggi E911).
- 2. Selezionare il collegamento della lingua richiesta per i messaggi E911. Nella pagina Configurazione messaggi E911 vengono visualizzati i messaggi Accordo, Dichiarazione di non responsabilità e

Errore.

- 3. (Facoltativo) Modificare i messaggi E911 da visualizzare sui dispositivi off-premises.
- 4. Fare clic su **Salva**.

#### **Implementazione**

Se si utilizza Jabber internamente, è possibile definirlo come un telefono fisico tramite il dial-plan o il Cisco Emergency Responder (CER).

Se lo si utilizza in un ambiente remoto, ci sono un paio di modi per risolverlo, e si differenzia da Jabber per Windows/MAC e Jabber su iPhone e Android.

Per gli utenti remoti Windows e MAC, la scheda CER dispone di una pagina per la mobilità in cui gli utenti possono aggiornare manualmente la posizione E911. Se, ad esempio, si lavora da casa, è possibile immettere l'indirizzo dell'abitazione come linea di risposta di emergenza (ERL, Emergency Response Line) per il proprio numero di directory (DN), ma è necessario modificarlo quando si torna in ufficio o ci si sposta in una posizione diversa.

Per impostazione predefinita, per i dispositivi mobili Jabber utilizza la rete cellulare e il numero quando viene composto il numero 911 in modo che la posizione del telefono corrisponda a quella ricevuta dal PSAP (Public Safety Answering Point) e possa identificare la posizione del chiamante e, se necessario, restituire la chiamata.

Inoltre, il sistema tiene traccia e aggiorna automaticamente i movimenti e le modifiche delle apparecchiature. Se si utilizza questa funzionalità, è possibile garantire una conformità più efficace agli obblighi legali o normativi e ridurre il rischio di responsabilità in caso di chiamate di emergenza.

**Nota**: molti provider di servizi E911 come Redsky forniscono anche servizi di mobilità simili a CER.

Nella guida alla configurazione di Jabber è possibile osservare la seguente descrizione:

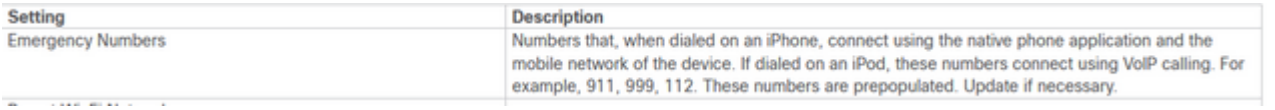

### **Verifica**

Per verificare che la configurazione funzioni correttamente, consultare questa sezione.

#### **Analisi log**

All'interno di Jabber Problem Report, è possibile visualizzare il comportamento predefinito della mappa del numero di emergenza E911. Di seguito è riportata l'analisi delle cifre e il processo di chiamata:

<#root>

2021-09-14 14:53:26,773 DEBUG [0x0000000107573880] [nyservice/TelephonyAdapterVoice.cpp(317)] [jcf.tel.adapter] [applyDirectoryLookupRules] -

```
Number BEFORE applying directory lookup rules: [9911]
```
2021-09-14 14:53:26,773 DEBUG [0x0000000107573880] [ory/ContactResolutionFeatureSet.cpp(424)]

```
 [ContactService-ContactsAdapter] [resolveBySipUriOrNumber] -
sip uri=, number=9911
 , display name=9911 
2021-09-14 14:53:37,252 DEBUG [0x0000000107573880] [pl/CommunicationHistoryItemImpl.cpp(151)]
  [CommunicationHistoryService-CommunicationHistoryAdapter] [CommunicationHistoryItemImpl]
  - New item contains:
jid = dialedNumber = 9911 displayName = 9911
```
contact picked from phone number

Sono stati raccolti due Jabber Problem Report, uno passa attraverso la rete GSM e l'altro attraverso il trunk SIP per CUCM. Entrambi sono stati confrontati.

#### <#root>

2021-09-29 12:38:53,644 INFO [0x000000010b6db880] [ager/TelephonyConfigManagerImpl.cpp(561)] [jcf.tel.config] [setUptheConfigListeners] - Config notifier added for Value property Key:

#### **[E911NotificationUrl]**

2021-09-29 12:38:53,644 DEBUG [0x000000010b6db880] [ager/TelephonyConfigManagerImpl.cpp(675)] [jcf.tel.config] [cacheAllConfigFromService] - Config not found for Key: [E911NotificationUrl]. Using default value: [] 2021-09-29 12:38:53,646 INFO [0x000000010b6db880] [ager/TelephonyConfigManagerImpl.cpp(561)] [jcf.tel.config] [setUptheConfigListeners] - Config notifier added for Value property Key:

#### **[EnableE911OnPremLocationPolicy]**

```
2021-09-29 12:38:53,646 INFO  [0x000000010b6db880] [ager/TelephonyConfigManagerImpl.cpp(568)] [jcf.tel.config]
  [setUptheConfigListeners] - Config notifier added for isDefined property for key:
  [EnableE911OnPremLocationPolicy]
2021-09-29 12:38:53,646 INFO  [0x000000010b6db880] [ager/TelephonyConfigManagerImpl.cpp(561)] [jcf.tel.config]
  [setUptheConfigListeners] - Config notifier added for Value property Key: [EnableE911EdgeLocationPolicy]
2021-09-29 12:38:53,646 INFO  [0x000000010b6db880] [ager/TelephonyConfigManagerImpl.cpp(568)] [jcf.tel.config]
 [setUptheConfigListeners] - Config notifier added for isDefined property for key: [EnableE911EdgeLocat:
2021-09-29 12:38:53,646 INFO  [0x000000010b6db880] [ager/TelephonyConfigManagerImpl.cpp(561)] [jcf.tel.config]
  [setUptheConfigListeners] - Config notifier added for Value property Key: [E911EdgeLocationWhiteList]
2021-09-29 12:38:53,646 INFO  [0x000000010b6db880] [ager/TelephonyConfigManagerImpl.cpp(568)] [jcf.tel.config]
  [setUptheConfigListeners] - Config notifier added for isDefined property for key: 
2021-09-29 12:38:53,688 DEBUG [0x000000010b6db880] [nyservice/TelephonyAdapterVoice.cpp(317)] [jcf.tel.a
  [applyDirectoryLookupRules] - Number BEFORE applying directory lookup rules: [9911]
2021-09-29 12:38:53,688 DEBUG [0x000000010b6db880] [nyservice/TelephonyAdapterVoice.cpp(321)] [jcf.tel.a
  [applyDirectoryLookupRules] - Number AFTER applying directory lookup rules: [9911]
```
Queste configurazioni dei criteri identificano che 911 viene chiamato su Jabber e funge da comportamento predefinito.

Questo comportamento può essere identificato se si passa al dispositivo TCT o BOT in CUCM, dove è possibile trovare il campo **Numeri di emergenza** nella sezione **Layout della configurazione specifica del prodotto**. È possibile premere **?** accanto all'intestazione della sezione, che consente di accedere alla pagina della Guida in linea in cui è possibile trovare una descrizione molto chiara del funzionamento previsto:

Numeri di emergenza:

Un elenco delimitato da ',' di numeri di emergenza (ad esempio 911). Questi numeri saranno composti tramite GSM piuttosto che tramite il softphone.

Predefinito: 999.911.112

Lunghezza massima: 32".

Immagine dal percorso per la configurazione:

```
maximum iength: 256
                       A ',' delimited list of emergency numbers (e.g. 911). These numbers will be dialed through GSM rather than than the
Emergency
                       softphone.
Numbers:
                       Default: 999,911,112
                       Maximum length: 32
```
Questo scenario non copre la gestione delle chiamate SIP in quanto viene reindirizzato al CER per eseguire il routing appropriato delle chiamate.

**Nota**: è possibile anche rimuovere 911 per essere riconosciuti come numero di emergenza per il CUCM in base alla [guida alla configurazione delle feature](/content/en/us/td/docs/voice_ip_comm/cucm/admin/11_5_1/featureConfig/CUCM_BK_C7DC69D3_00_cucm-feature-configuration-guide_115/CUCM_BK_C7DC69D3_00_cucm-feature-configuration-guide_115_chapter_0110000.html). Quando il numero di emergenza Jabber viene rimosso dal gestore chiamate, l'elaborazione delle chiamate viene eseguita come una normale chiamata.

In questo scenario, in cui la chiamata viene instradata al CER e al PSAP, l'elaborazione della chiamata deve generare un INVITE per avviare una chiamata come una normale chiamata SIP:

Viene generato SIP INVITE, il numero viene preso come "911" e instradato tramite il trunk SIP.

```
2021-09-29 13:11:30,890 DEBUG [0x00000001705f7000] [/sipcc/core/sipstack/ccsip_debug.c(1735)]
  [csf.sip-call-control] [platform_print_sip_msg] - sipio-sent--->
 INVITE sip:911@daviher2.domain.com;user=phone SIP/2.0
Via: SIP/2.0/TCP 10.1.10.15:50748;branch=z9hG4bK0f77f9f5
From: "Edward Blake 5518" sip:5518@ daviher2.domain.com ;tag=5e2487c68e45000957e9a9ab-2d8246a4
To: sip:911@ daviher2.domain.com Call-ID: 5e2487c6-8e450004-07c6c702-0b33584b@10.1.10.15Max-Forwards: 70
Session-ID: 726dd14700105000a0005e2487c68e45;remote=00000000000000000000000000000000
Date: Wed, 29 Sep 2021 17:11:30 GMT
CSeq: 101 INVITE
User-Agent: Cisco-TCT
Contact: sip:e1a29201-56bf-2042-32c5-75b15ba90785@10.1.10.15:50748;transport=tcp;+u.sip!devicename.ccm.o
"TCTEDWBLK";video;bfcp
Expires: 180
Accept: application/sdp
Allow: ACK, BYE, CANCEL, INVITE, NOTIFY, OPTIONS, REFER, REGISTER, UPDATE, SUBSCRIBE, INFO
Remote-Party-ID: "Edward Blake 5518" sip:5518@daviher2.domain.com ;party=calling;id-type=subscriber;priv
Call-Info: <urn:x-cisco-remotecc:callinfo>; security=NotAuthenticated; orientation=to; call-instance=1;
Supported: replaces,join,sdp-anat,norefersub,resource-priority,extended-refer,X-cisco-callinfo,X-cisco-s
X-cisco-escapecodes,X-cisco-service-control,X-cisco-srtp-fallback,X-cisco-monrec,X-cisco-config,X-cisco-
X-cisco-xsi-8.5.1
Allow-Events: kpml,dialog
Recv-Info: conference
Recv-Info: x-cisco-conference
Content-Length: 2730
Content-Type: application/sdp
Content-Disposition: session;handling=optional
```
Il SIP CHE TENTA dal server CUCM indica che ha contattato il dispositivo remoto per stabilire la chiamata SIP.

2021-09-29 13:11:30,953 DEBUG [0x00000001705f7000] [/sipcc/core/sipstack/ccsip\_debug.c(1735)] [csf.sip-call-control] [platform\_print\_sip\_msg] - sipio-recv<--- SIP/2.0 100 Trying Via: SIP/2.0/TCP 10.1.10.24:50748;branch=z9hG4bK0f77f9f5 From: "Edward Blake 5518" sip:5518@ daviher2.domain.com >;tag=5e2487c68e45000957e9a9ab-2d8246a4 To: sip:911@ daviher2.domain.com Date: Wed, 29 Sep 2021 17:11:30 GMT Call-ID: 5e2487c6-8e450004-07c6c702-0b33584b@10.1.10.24 CSeq: 101 INVITE Allow-Events: presence Content-Length: 0

Il ring SIP 180 mostra che la negoziazione iniziale della chiamata SIP è stata eseguita e il dispositivo remoto viene avvisato.

[SIP][MSG] [SOCK][.]<--- SIP/2.0 180 Ringing 2021-09-29 13:11:38,824 DEBUG [0x00000001705f7000] [/sipcc/core/sipstack/ccsip\_debug.c(1735)] [csf.sip-call-control] [platform\_print\_sip\_msg] - sipio-recv<--- SIP/2.0 180 Ringing Via: SIP/2.0/TCP 10.1.10.24:50748;branch=z9hG4bK0f77f9f5 From: "Edward Blake 5518" sip:5518@ daviher2.domain.com >;tag=5e2487c68e45000957e9a9ab-2d8246a4 To: < To: sip:911@ daviher2.domain.com >;tag=331350799~1551199b-213c-4609-83c4-4420b55caf48-39377222 Date: Wed, 29 Sep 2021 17:11:30 GMT Call-ID: 5e2487c6-8e450004-07c6c702-0b33584b@10.1.10.24 CSeq: 101 INVITE Allow: INVITE, OPTIONS, INFO, BYE, CANCEL, ACK, PRACK, UPDATE, REFER, SUBSCRIBE, NOTIFY Allow-Events: presence Server: Cisco-CUCM12.5 Call-Info: <urn:x-cisco-remotecc:callinfo>; security= Unknown; orientation= to; ui-state= ringout; gci= 2-11891177; isVoip; call-instance= 1 Send-Info: conference, x-cisco-conference Session-ID: 00000000000000000000000000000000;remote=726dd14700105000a0005e2487c68e45 Remote-Party-ID: <sip:919082059688@10.1.10.11>;party=called;screen=no;privacy=off Contact: <sip:911@10.1.10.11:5060;transport=tcp> Content-Length: 0

Viene ricevuto il SIP 200 OK per completare la chiamata e comunicare quali codec sono stati negoziati.

2021-09-29 13:11:47,577 DEBUG [0x00000001705f7000] [/sipcc/core/sipstack/ccsip\_debug.c(1735)] [csf.sip-call-control] [platform\_print\_sip\_msg] - sipio-recv<--- SIP/2.0 200 OK Via: SIP/2.0/TCP 10.1.10.24:50748;branch=z9hG4bK0f77f9f5 From: "Edward Blake 5518" sip:5518@ daviher2.domain.com >;tag=5e2487c68e45000957e9a9ab-2d8246a4 To: < To: sip:911@ daviher2.domain.com >;tag=331350799~1551199b-213c-4609-83c4-4420b55caf48-39377222 Date: Wed, 29 Sep 2021 17:11:30 GMT Call-ID: 5e2487c6-8e450004-07c6c702-0b33584b@10.1.10.24 CSeq: 101 INVITE Allow: INVITE, OPTIONS, INFO, BYE, CANCEL, ACK, PRACK, UPDATE, REFER, SUBSCRIBE, NOTIFY Allow-Events: presence Supported: replaces Server: Cisco-CUCM12.5 Call-Info: <urn:x-cisco-remotecc:callinfo>; security= NotAuthenticated; orientation= to; gci= 2-1189117; isVoip; call-instance= 1

Send-Info: conference, x-cisco-conference Session-ID: 42582595f8ee52f7a033f11b6679f7ed;remote=726dd14700105000a0005e2487c68e45 Remote-Party-ID: <sip:9082059688@10.1.10.11>;party=called;screen=yes;privacy=off Contact: <sip:911@10.1.10.11:5060;transport=tcp> Content-Type: application/sdp Content-Length: 733  $v=0$ o=CiscoSystemsCCM-SIP 331350799 1 IN IP4 10.1.10.11 s=SIP Call c=IN IP4 172.22.191.3 b=AS:80  $t=0$   $\Omega$ m=audio 18594 RTP/AVP 0 101 a=ptime:20 a=rtpmap:0 PCMU/8000 a=rtpmap:101 telephone-event/8000 a=fmtp:101 0-15 a=trafficclass:conversational.audio.aq:admitted m=video 0 RTP/AVP 31 34 96 97 a=rtpmap:31 H261/90000 a=rtpmap:34 H263/90000 a=rtpmap:96 H263-1998/90000 a=rtpmap:97 H264/90000 a=content:main a=inactive m=video 0 RTP/AVP 31 34 96 97 a=rtpmap:31 H261/90000 a=rtpmap:34 H263/90000 a=rtpmap:96 H263-1998/90000 a=rtpmap:97 H264/90000 a=content:slides a=inactive m=application 0 UDP/BFCP \* c=IN IP4 0.0.0.0 m=application 0 RTP/AVP 96 a=rtpmap:96 H224/0 a=inactive m=application 0 UDP/UDT/IX

Infine, il dispositivo Jabber invia un ACK SIP al server per comunicare che la chiamata è stata completata correttamente.

2021-09-29 13:11:47,591 DEBUG [0x00000001705f7000] [/sipcc/core/sipstack/ccsip\_debug.c(1735)] [csf.sip-call-control] [platform\_print\_sip\_msg] - sipio-sent---> ACK sip:911@10.1.10.11:5060;transport=tcp SIP/2.0 Via: SIP/2.0/TCP 10.1.10.24:50748;branch=z9hG4bK0dbb4bc2 From: "Edward Blake 5518" sip:5518@ daviher2.domain.com >;tag=5e2487c68e45000957e9a9ab-2d8246a4 To: < To: sip:911@ daviher2.domain.com >;tag=331350799~1551199b-213c-4609-83c4-4420b55caf48-39377222 Call-ID: 5e2487c6-8e450004-07c6c702-0b33584b@10.1.10.24 Max-Forwards: 70 Session-ID: 726dd14700105000a0005e2487c68e45;remote=42582595f8ee52f7a033f11b6679f7ed Date: Wed, 29 Sep 2021 17:11:47 GMT CSeq: 101 ACK User-Agent: Cisco-TCT Remote-Party-ID: "Edward Blake 5518" sip:5518@ daviher2.domain.com >;party=calling;id-type=subscriber; privacy=off;screen=yes Recv-Info: conference

Con questa procedura, la chiamata passa attraverso il trunk SIP registrato sul CUCM.

**Nota**: è importante ricordare che si ha la possibilità di rimuovere il 911 o qualsiasi altro numero di emergenza da riconoscere come numero non di emergenza e in tale scenario, la chiamata potrebbe essere instradata come spiegato in questa ultima analisi del registro.

## **Risoluzione dei problemi**

Al momento non sono disponibili informazioni specifiche per la risoluzione dei problemi di questa configurazione.

#### Informazioni su questa traduzione

Cisco ha tradotto questo documento utilizzando una combinazione di tecnologie automatiche e umane per offrire ai nostri utenti in tutto il mondo contenuti di supporto nella propria lingua. Si noti che anche la migliore traduzione automatica non sarà mai accurata come quella fornita da un traduttore professionista. Cisco Systems, Inc. non si assume alcuna responsabilità per l'accuratezza di queste traduzioni e consiglia di consultare sempre il documento originale in inglese (disponibile al link fornito).